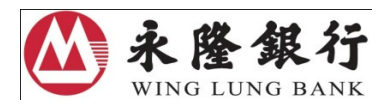

# 加強海外自動櫃員機交易保安措施 -

## 海外自動櫃員機交易功能 (包括提款及現金透支)

## 啟動步驟指引

為進一步加強自動櫃員機服務的保安措施,按香港金融管理局的最新指引,由 2013 年 3 月 1 日起,本港所有提款卡及信用卡的海外自動櫃員機交易功能 (包括 提款及現金透支) 會被預先設定為「未啓動」,而在上述措施生效前,您現有的 海外提款限額將維持不變。

爲確保於 2013年3月1日或以後, 閣下能繼續使用海外自動櫃員機的提款服 務,您必須預先透過以下電子渠道設定啓動日期及提款限額:

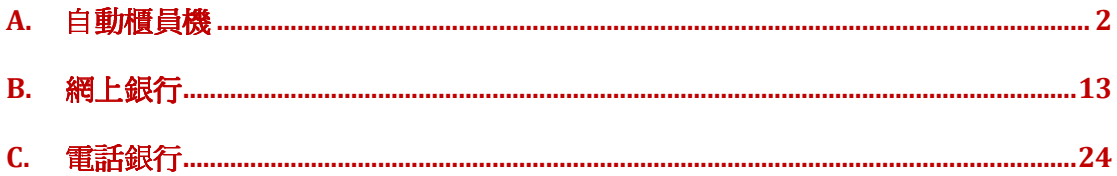

# A.自動櫃員機

# 各貼有此 dete 銀通標誌的自動櫃員機均可進行有關設定。

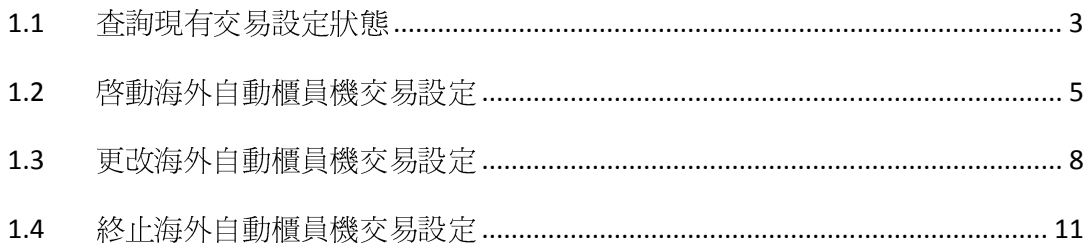

## 1.1 查詢現有交易設定狀態

- 1 插入您的卡,然後輸入 6 位數字有效密碼。
- 2 選擇「更改卡設定」

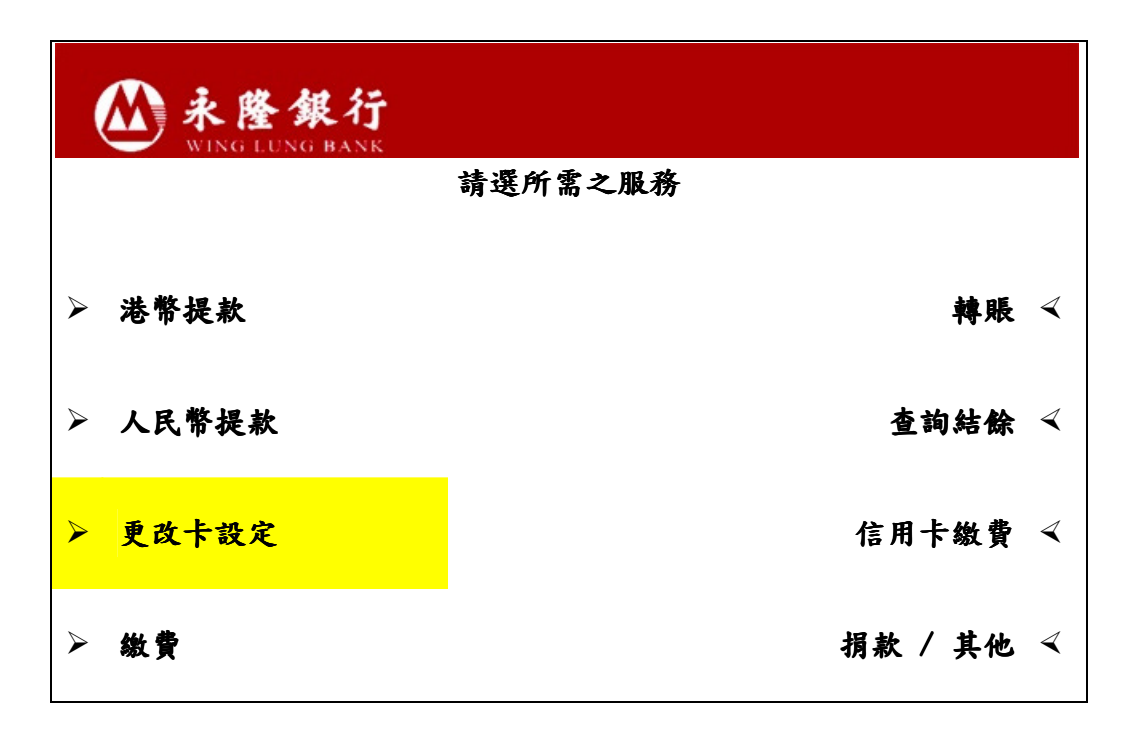

3 選擇「海外交易設定」

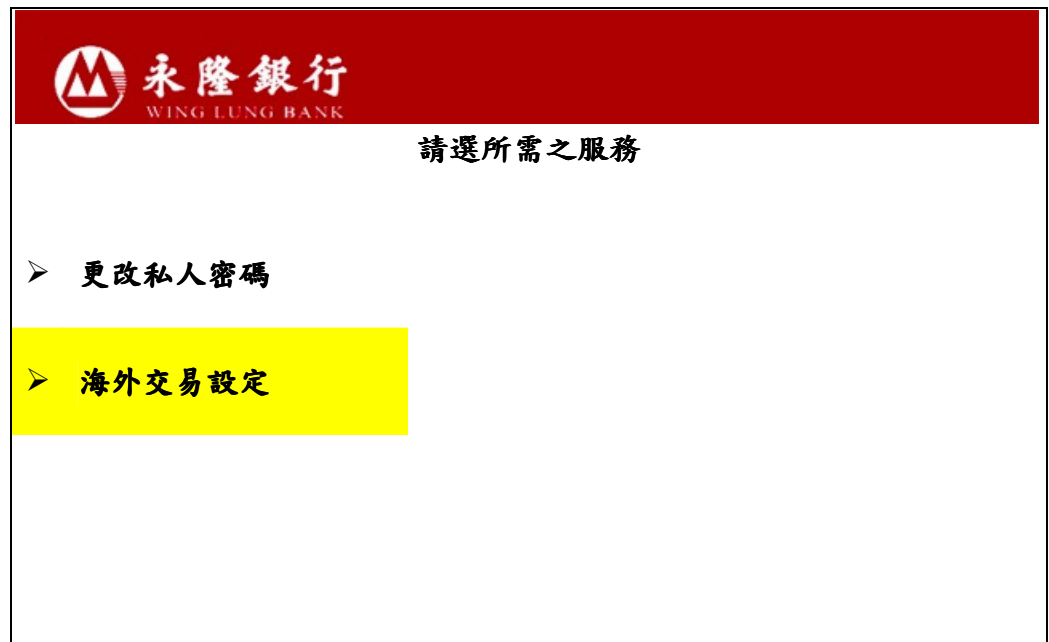

4 假如您從未啓動此卡的海外自動櫃員機交易設定,您會看到以下畫面。您可 參閱 1.2 部分的步驟啟動設定。

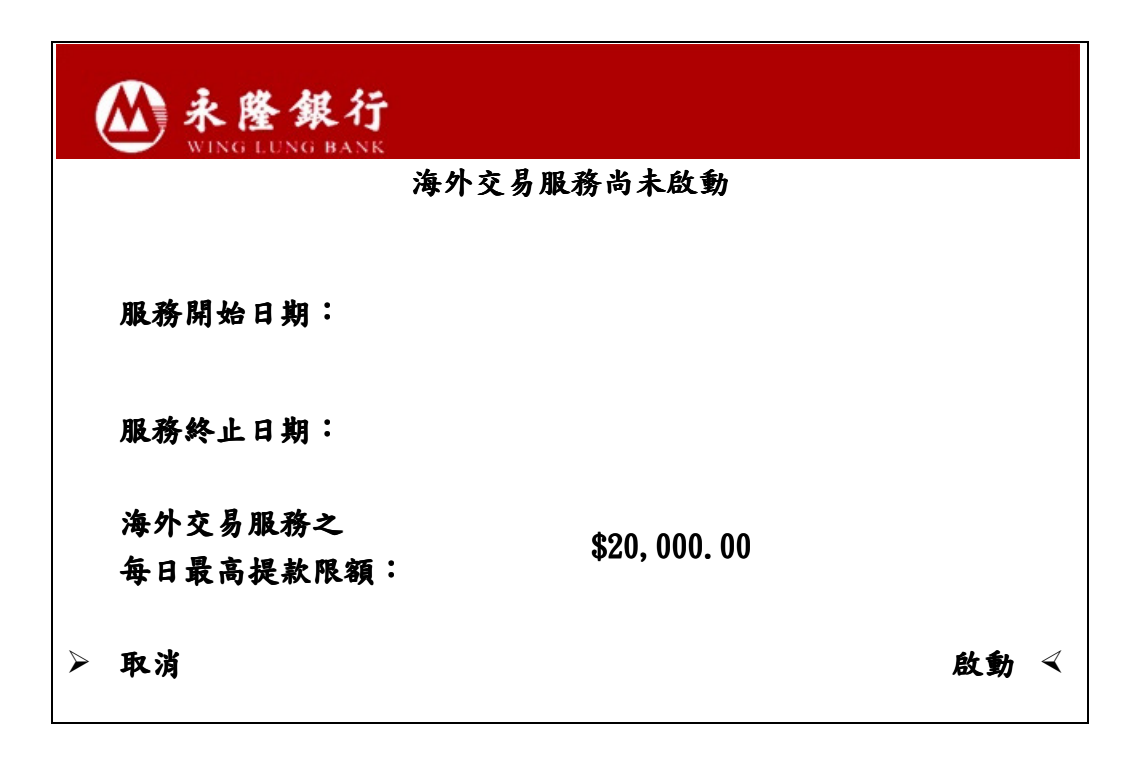

5 假如您**已啓動**此卡的海外自動櫃員機交易設定,您可看到以下畫面。您可跟 隨 1.3 部分的步驟更改設定。

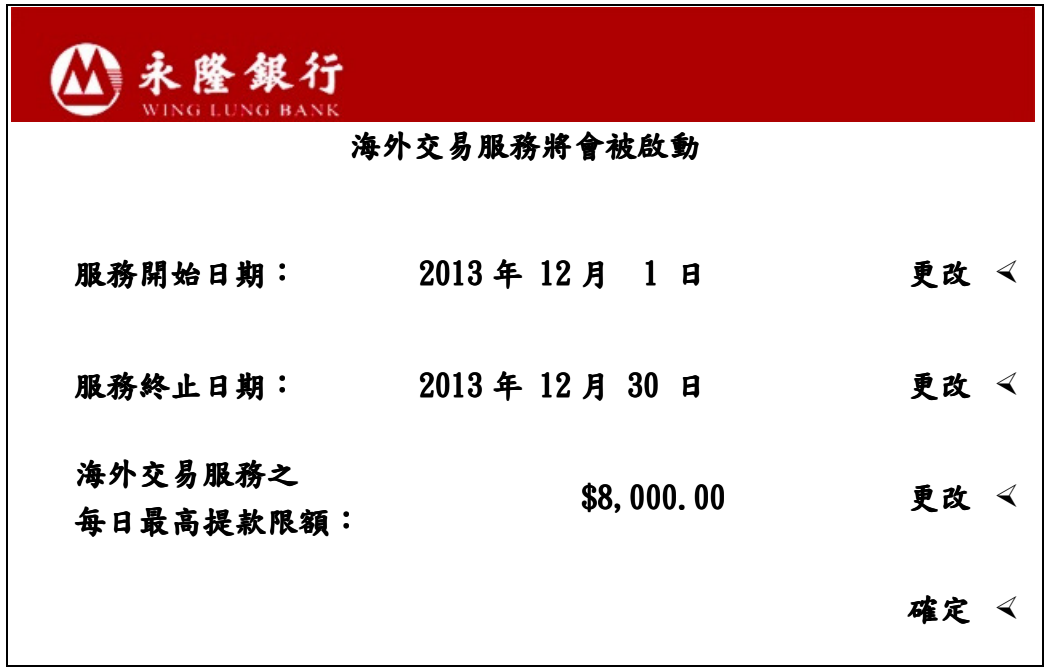

#### 1.2 啟動海外自動櫃員機交易設定

- 1. 插入您的卡,然後輸入 6 位數字有效密碼。
- 2. 選擇「更改卡設定」
- 3. 選擇「海外交易設定」
- 4. 選擇右下角「啟動」

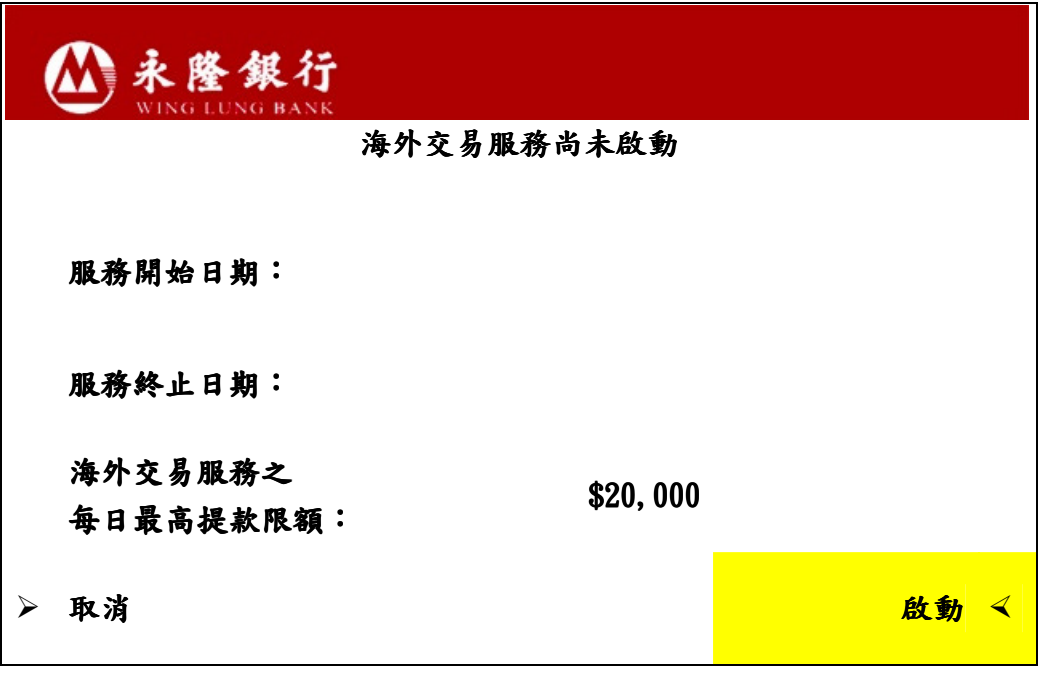

5. 輸入服務開始日期,格式為 「日日月月年年年年」;例如 2013 年 3 月 1 日,請輸入 01032013。輸入後,請按鍵盤上的「確定」。

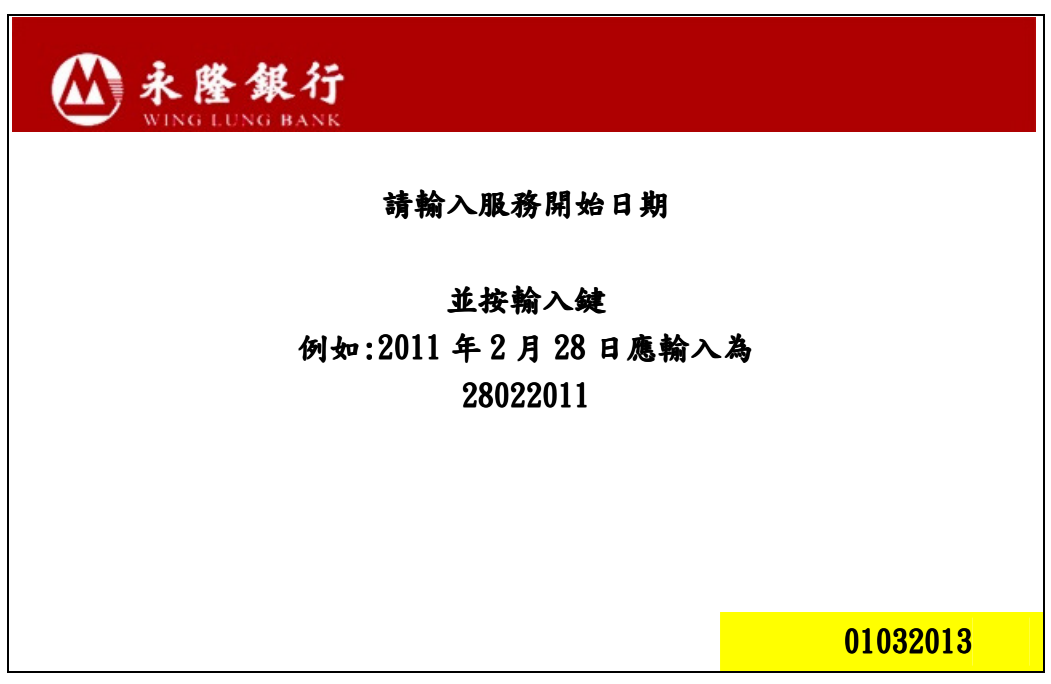

6. 輸入服務終止日期,格式為 「日日月月年年年年」;例如 2013 年 3 月 1 日,請輸入 01032013;然後按「輸入」,以確認設定。

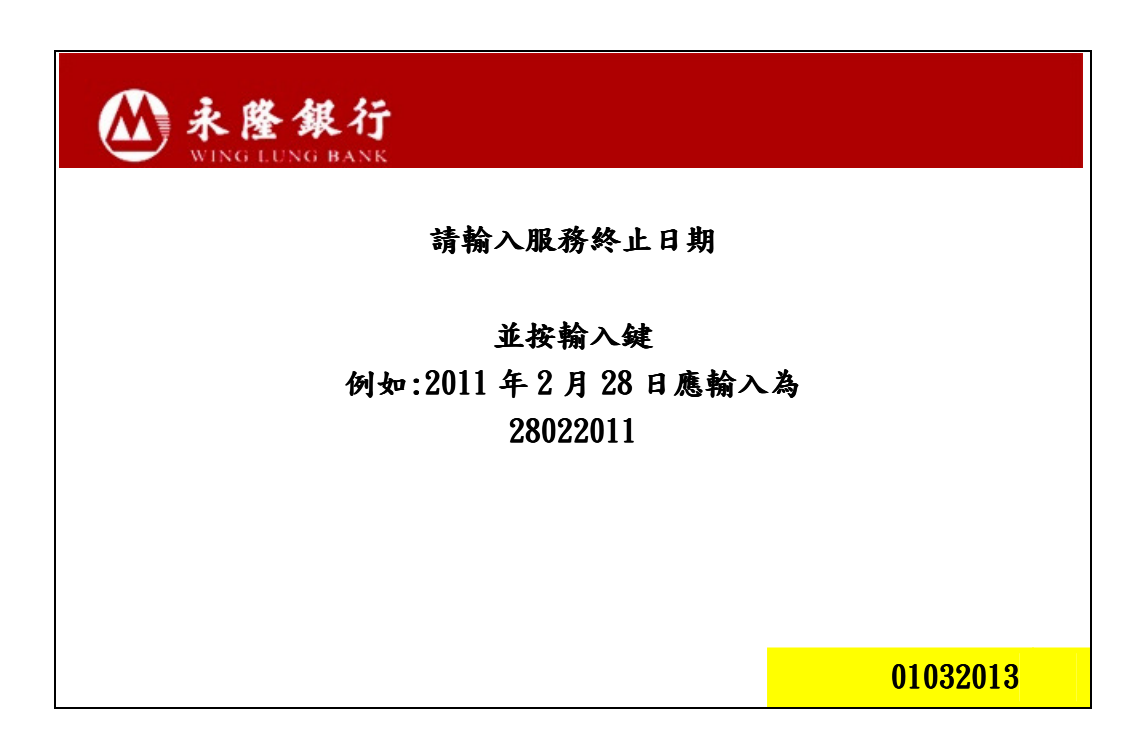

7. 輸入提款限額,再按「輸入」。您的指示會即時處理。如您在本行的個人 資料紀錄已登記有效的手提電話號碼,我們會於有關指示成功設定後,透 過短訊通知您。

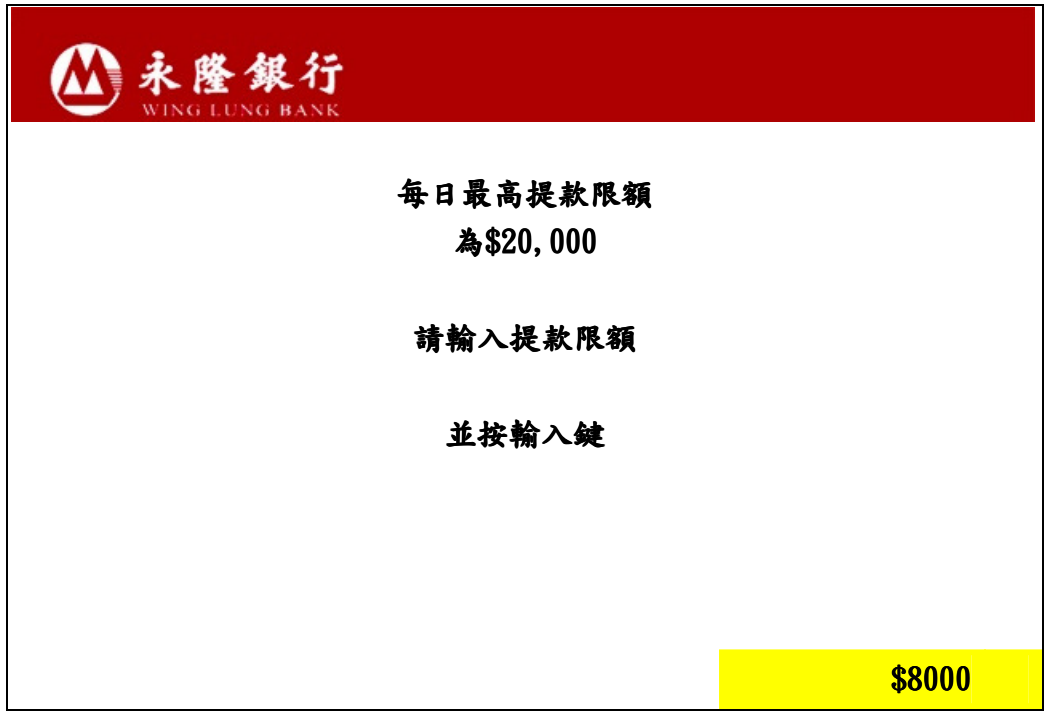

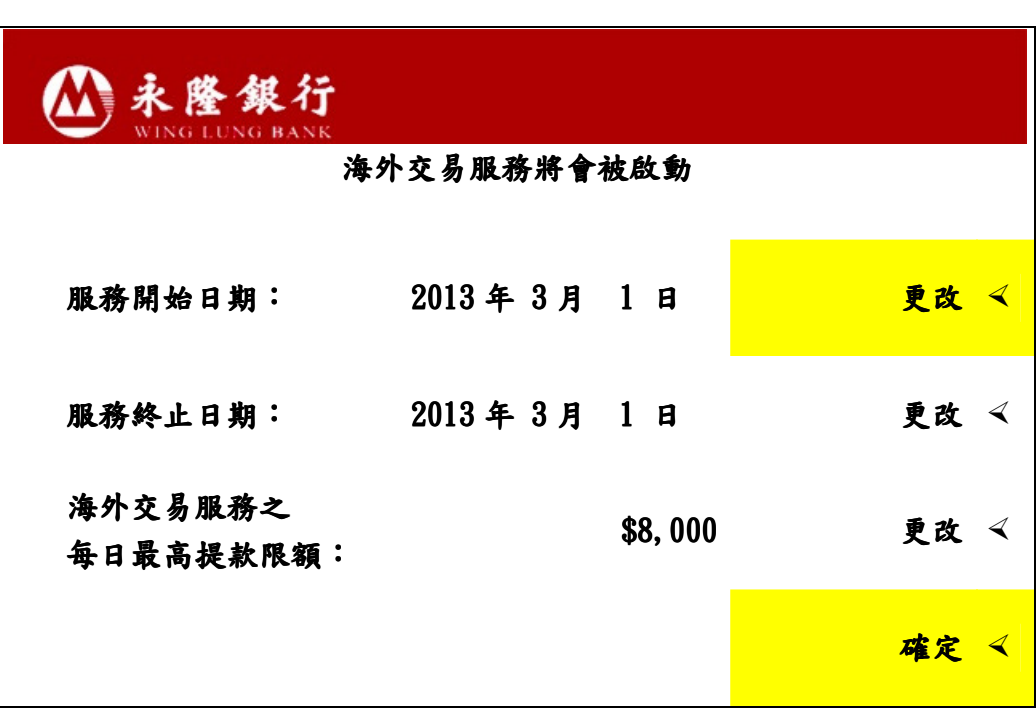

8. 請核對已經輸入的資料。如正確無誤,請按「確定」;如欲修改設定, 請按「更改」。

9. 當有關指示完成設定後,系統會顯示以下畫面。請選擇「是」以取得客 戶通知書。

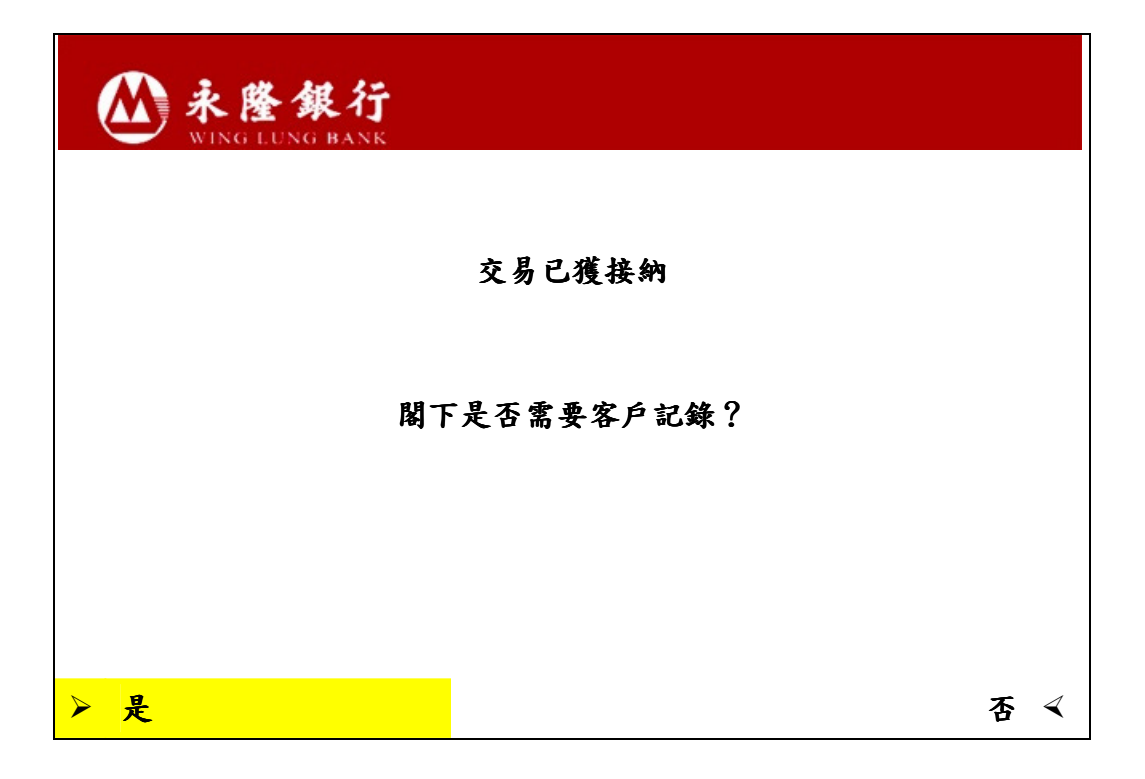

### 1.3 更改海外自動櫃員機交易設定

- 1 插入您的卡,然後輸入 6 位數字有效密碼。
- 2 選擇「更改卡設定」
- 3 選擇「海外交易設定」
- 4 選擇「更改」以更改原本的設定。例如:更改服務開始日期:

#### 4.1 選擇服務開始日期旁的「更改」

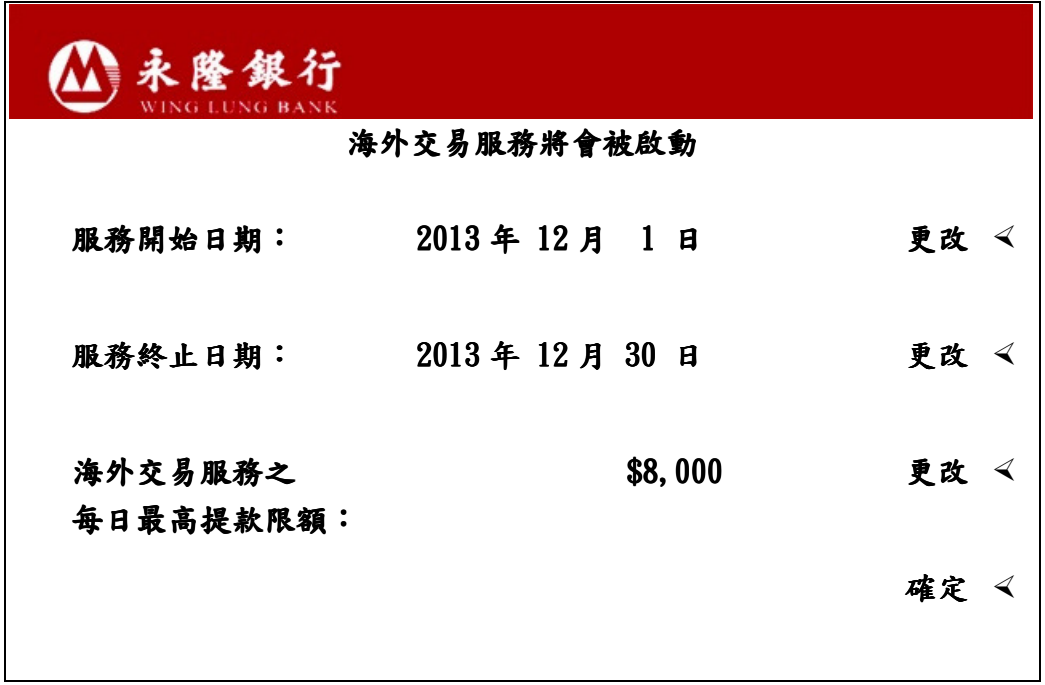

4.2 輸入服務開始日期,格式為 「日日月月年年年年」;例如 2013 年 3 月1日,請輸入 01032013。輸入後,請按鍵盤上的輸入鍵。

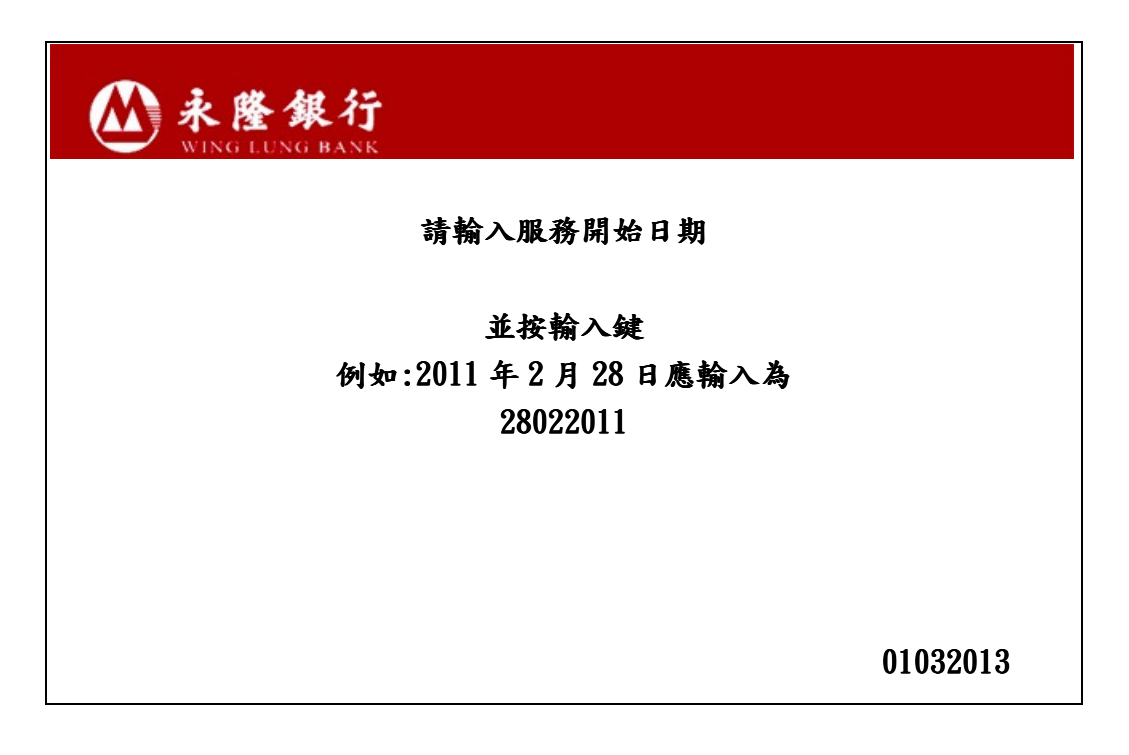

4.3 請核對已經輸入的資料。如正確無誤,請按「確定」;或按「更改」修 正設定,再按「確定」完成更改程序。

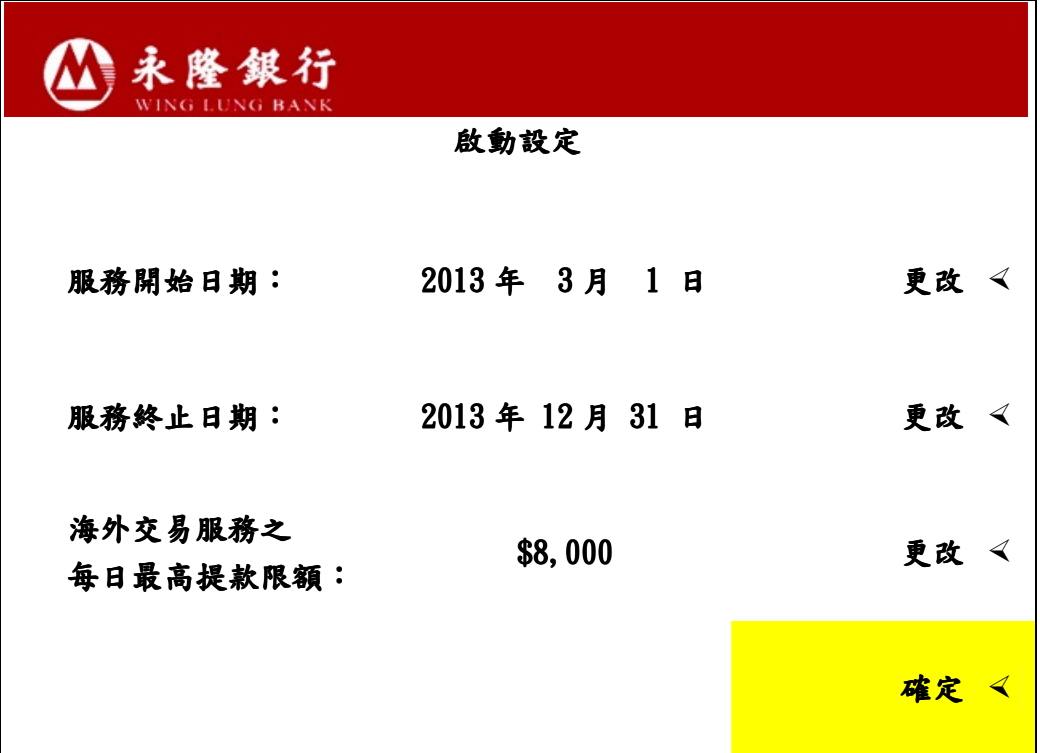

4.4 當有關指示完成設定後,系統會顯示以下畫面。客戶請選擇「是」以取 得客戶通知書。

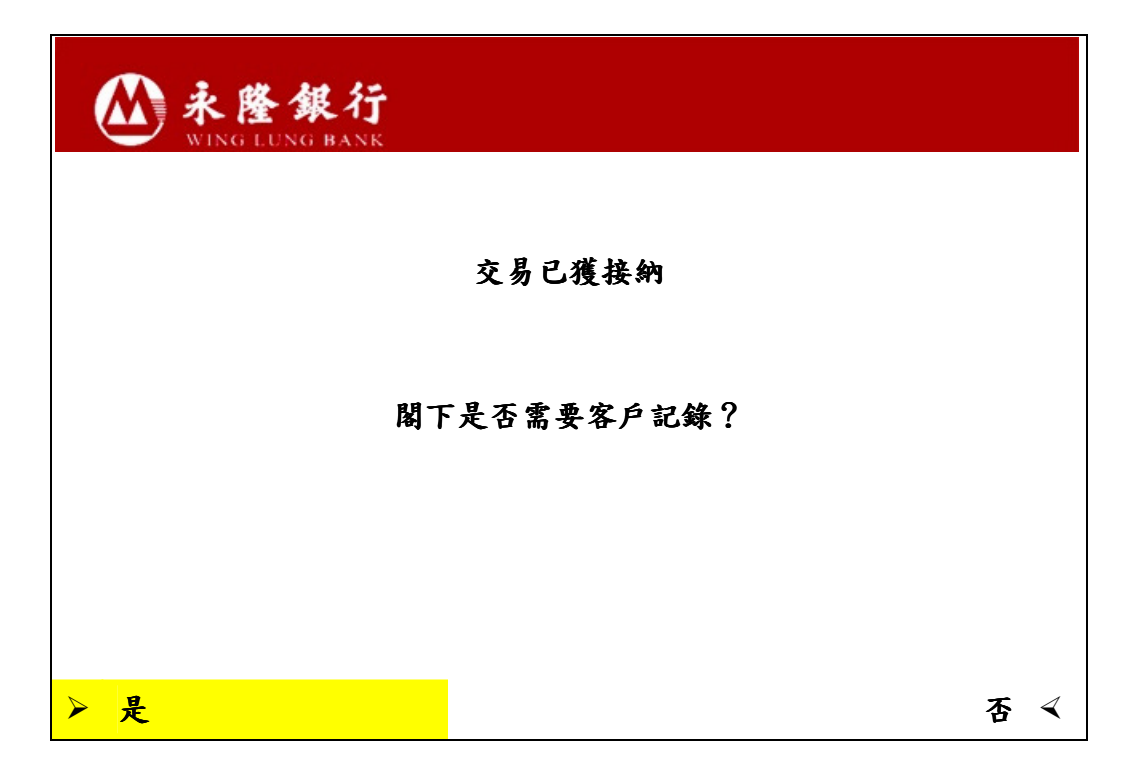

#### 1.4 終止海外自動櫃員機交易設定

1 插入您的卡,然後輸入6位數字有效密碼。 2 選擇「更改卡設定」

3 選擇「海外交易設定」

4 選擇右下角「終止啓動」

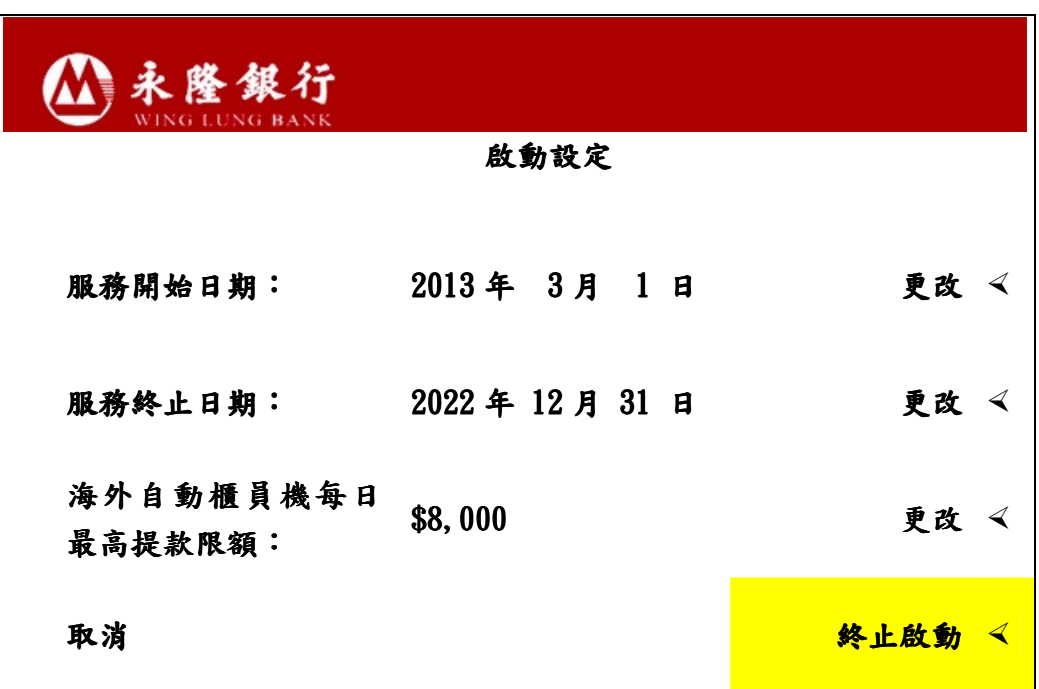

5 出現以下畫面後按 「是」。您的指示會即時處理。如您在本行的個人資料 紀錄已登記有效的手提電話號碼,我們會於有關指示成功設定後,透過短訊 通知您。

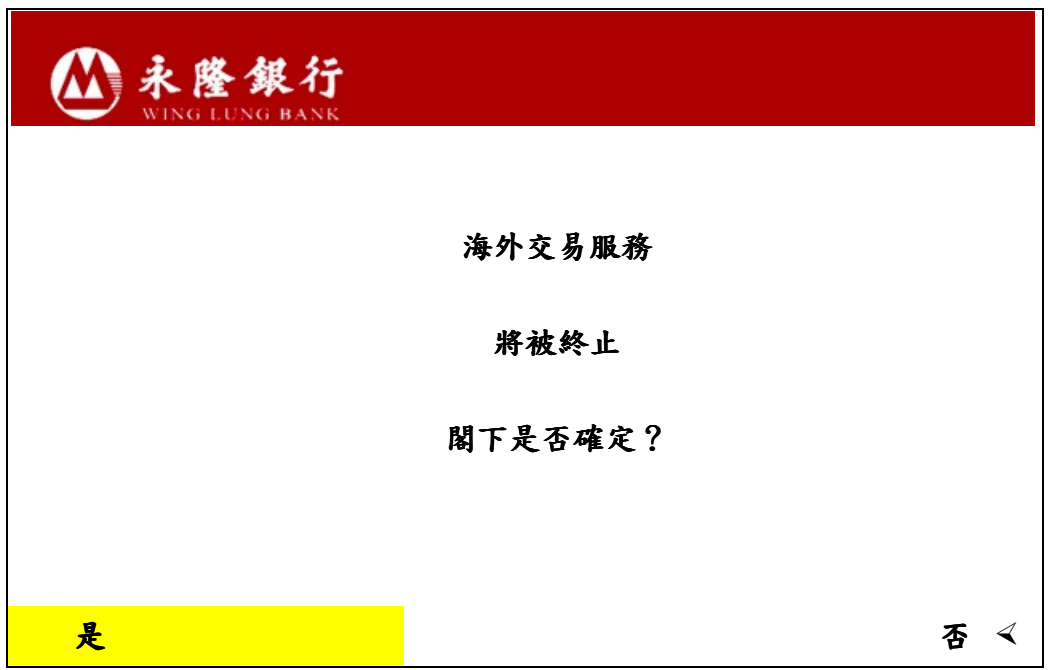

6 當有關指宗完成設定後,系統會顯示以下畫面。客戶請選擇「是」以取得客 戶通知書。

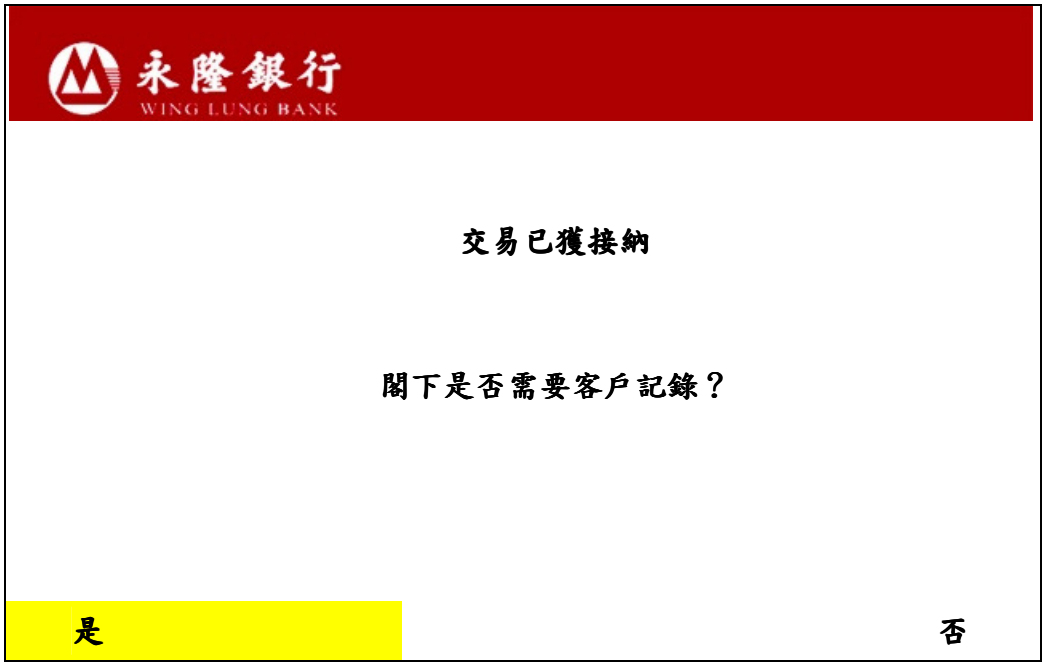

# B.網上銀行

透過本行網頁 www.winglungbank.com,登入網上銀行/網上信用卡後進行有關設 定。

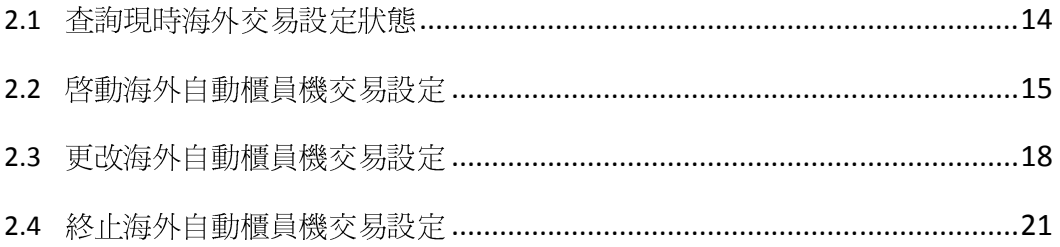

## 2.1 查詢現時海外交易設定狀態

- 1 登入永隆網上銀行/網上信用卡。
- 2 於上方目錄選擇「個人設定」後,再選擇「海外 ATM 交易設定」。

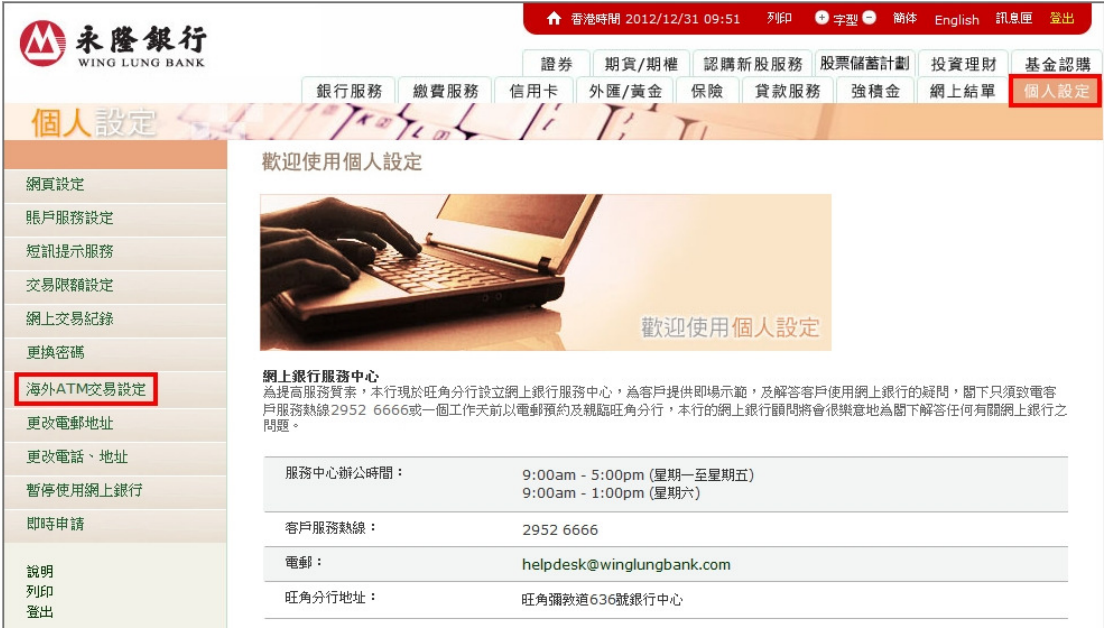

3 選擇指定的卡後,按「設定」以查詢該卡的設定詳情(如開始日期、終止日 期及海外每日提款限額)。

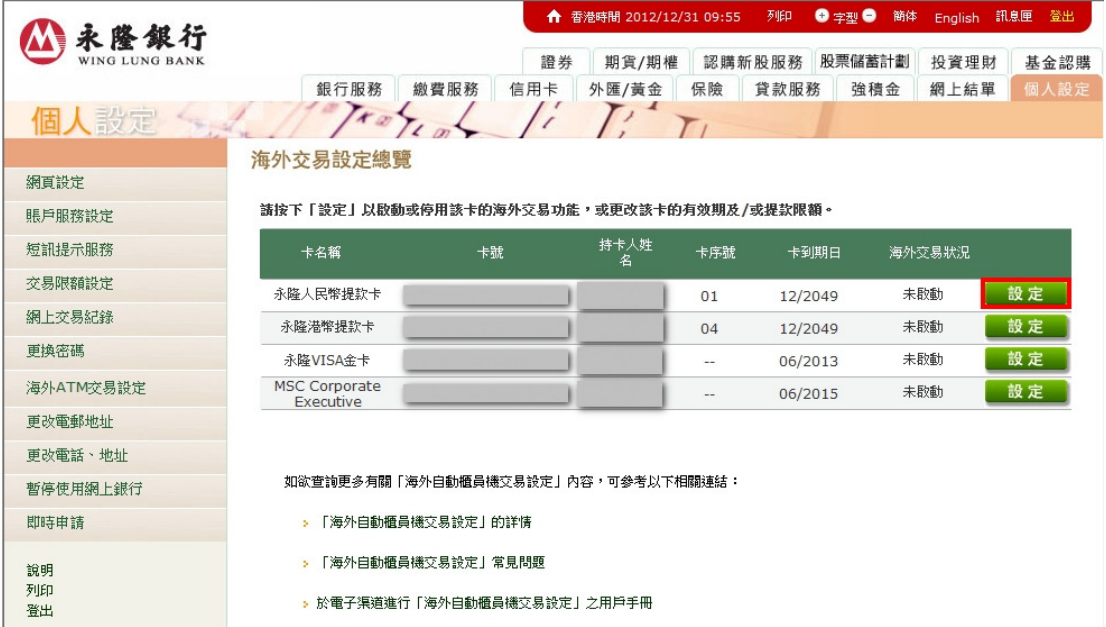

#### 2.2 啟動的海外自動櫃員機交易設定

- 1 參閱 2.1 部份的步驟以登錄「海外交易設定總覽」,再按「設定」以選擇所需 要啟動設定的卡。
- 2 若果您所選擇的卡之海外交易狀況為「未啓動」,請點選「啓動」,然後選擇 「開始日期」和「終止日期」,並輸入海外每日提款限額,再按「傳送」。

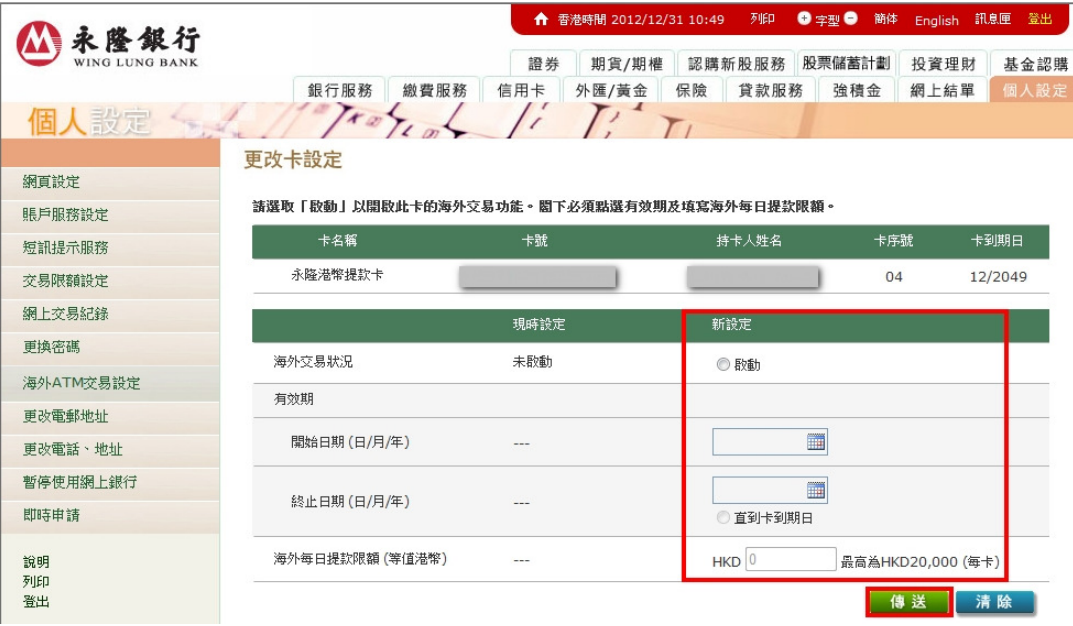

## 3 請核對您所輸入的資料。

3.1 假如您透過網上銀行登入,請輸入「一次性密碼」,再按「確定」。

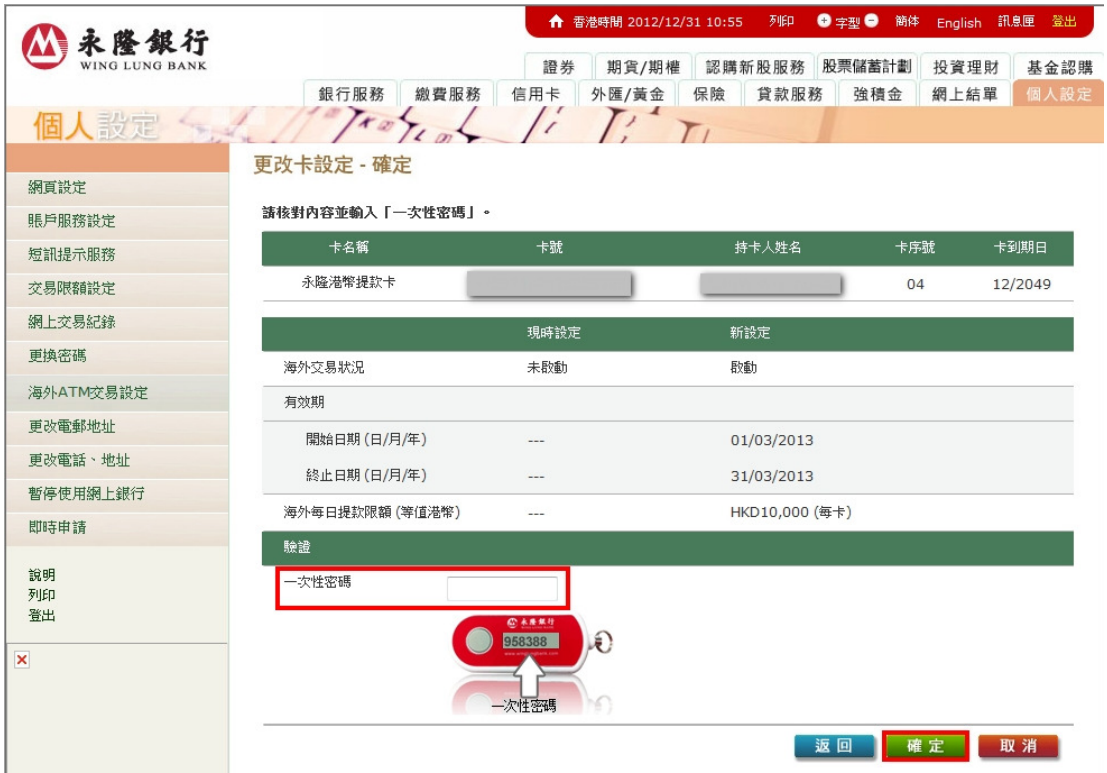

3.2 假如您透過網上信用卡登入,請按指示輸入您的「身份證明文件號碼」, 再按「確定」。

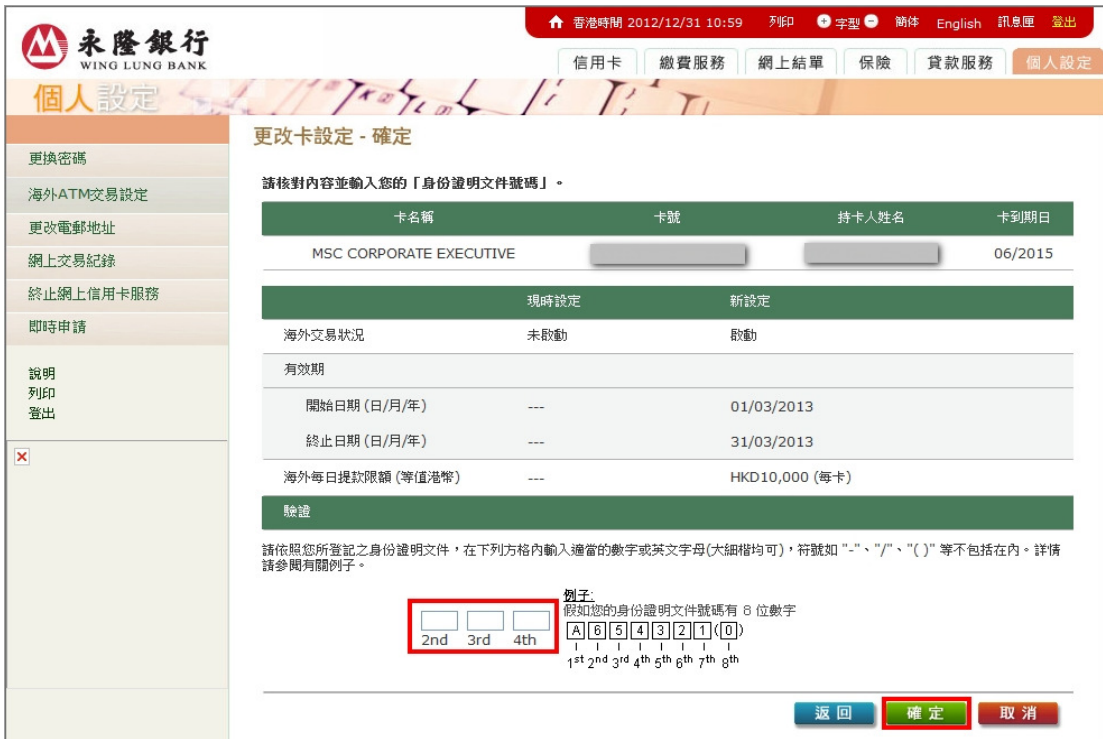

4 新設定將即時生效。如您在本行的個人資料紀錄已登記有效的手提電話號 碼,我們會於有關指示成功設定後,透過短訊通知您。

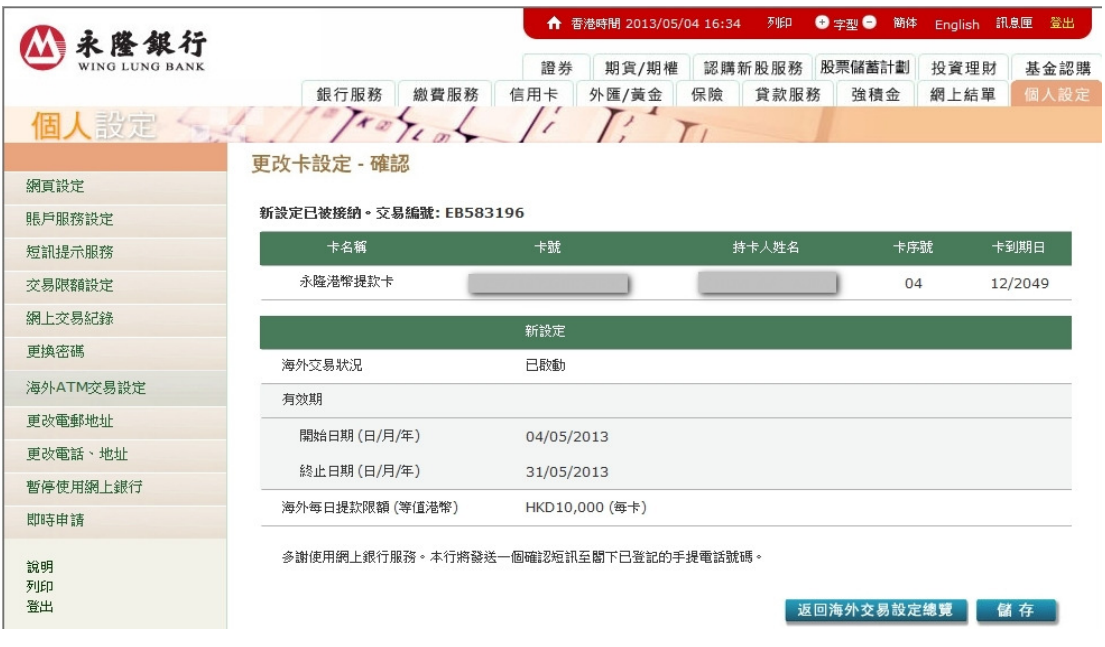

#### 2.3 更改的海外自動櫃員機交易設定

- 1 請參閱 2.1 部份的步驟以登錄「海外交易設定總覽」,再按「設定」以選擇所 需要更改設定的卡。
- 2 請點選「更改有效期及/或提款限額」,然後選擇「開始日期」和「終止日期」, 並輸入海外每日提款限額,再按「傳送」。

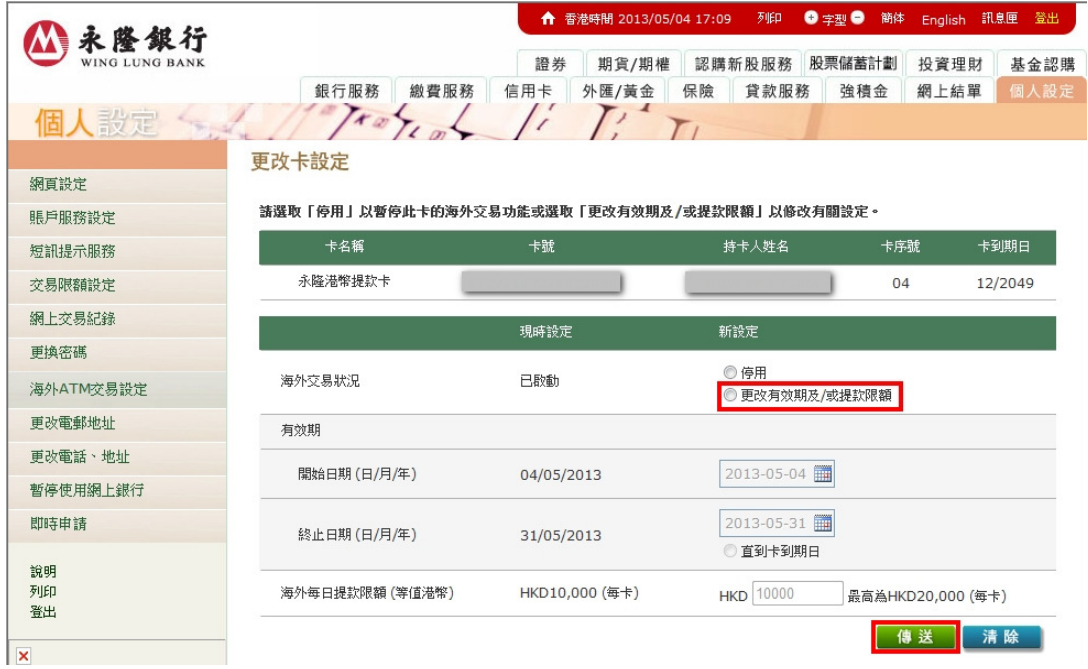

#### 3 請核對您所輸入的資料。

3.1 假如您透過**網上銀行**登入,請輸入「一次性密碼」,再按「確定」。

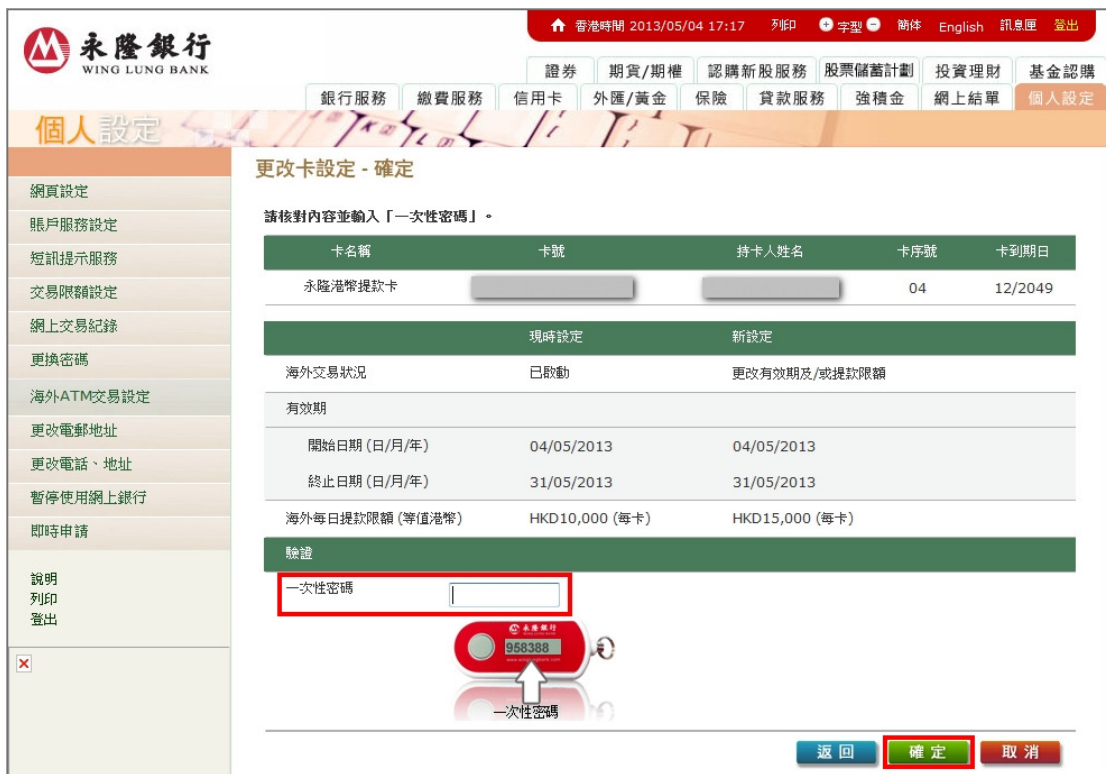

3.2 假如您透過網上信用卡登入,請按指示輸入您的「身份證明文件號碼」, 再按「確定」。

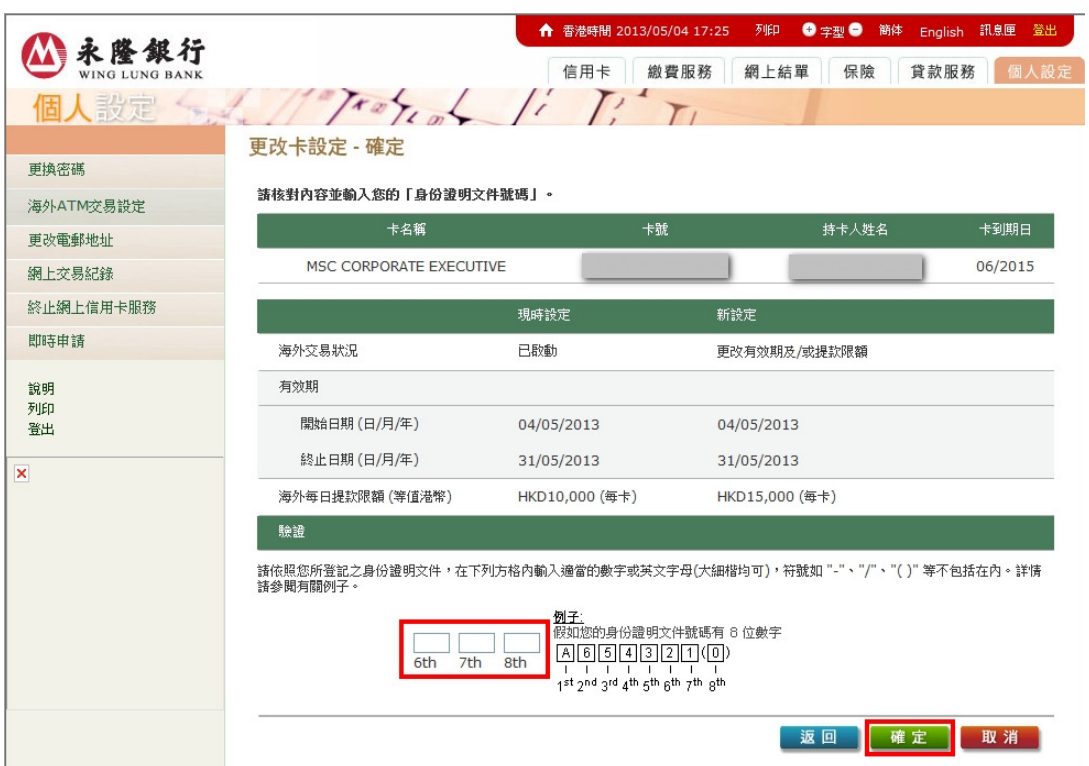

**4** 新設定將即時生效。如您在本行的個人資料紀錄已登記有效的手提電話號 碼,我們會於有關指示成功設定後,透過短訊通知您。

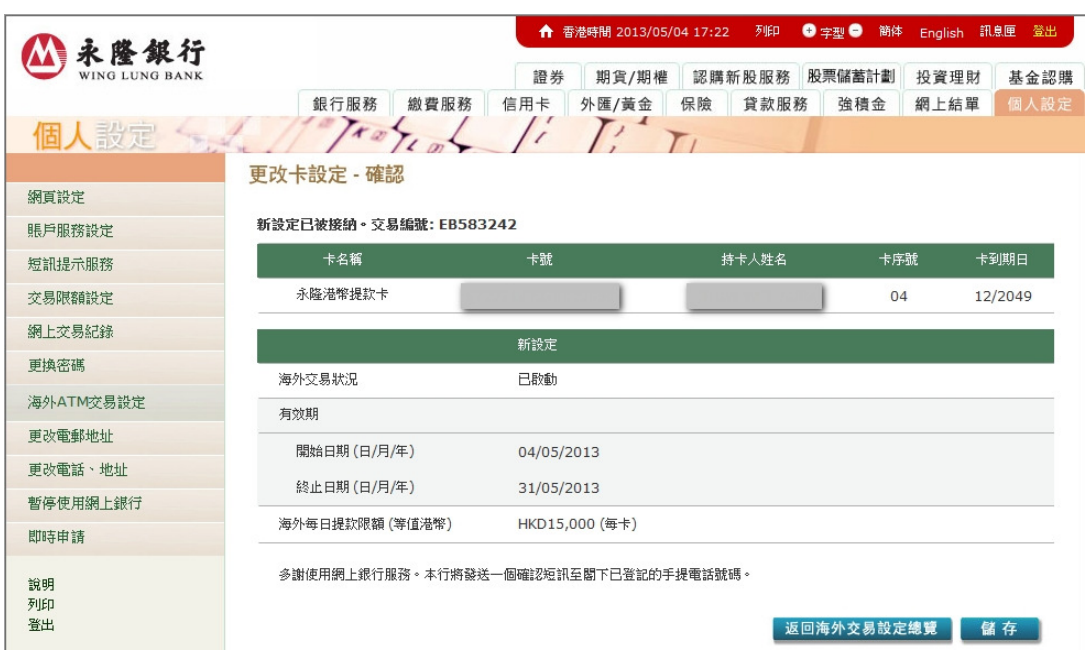

#### 2.4 終止海外自動櫃員機交易設定

- 1 請參閱 2.1 部份的步驟以登錄「海外交易設定總覽」,再按「設定」以選擇所 需要終止設定的卡。
- 2 請點選「停用」,然後按「傳送」。

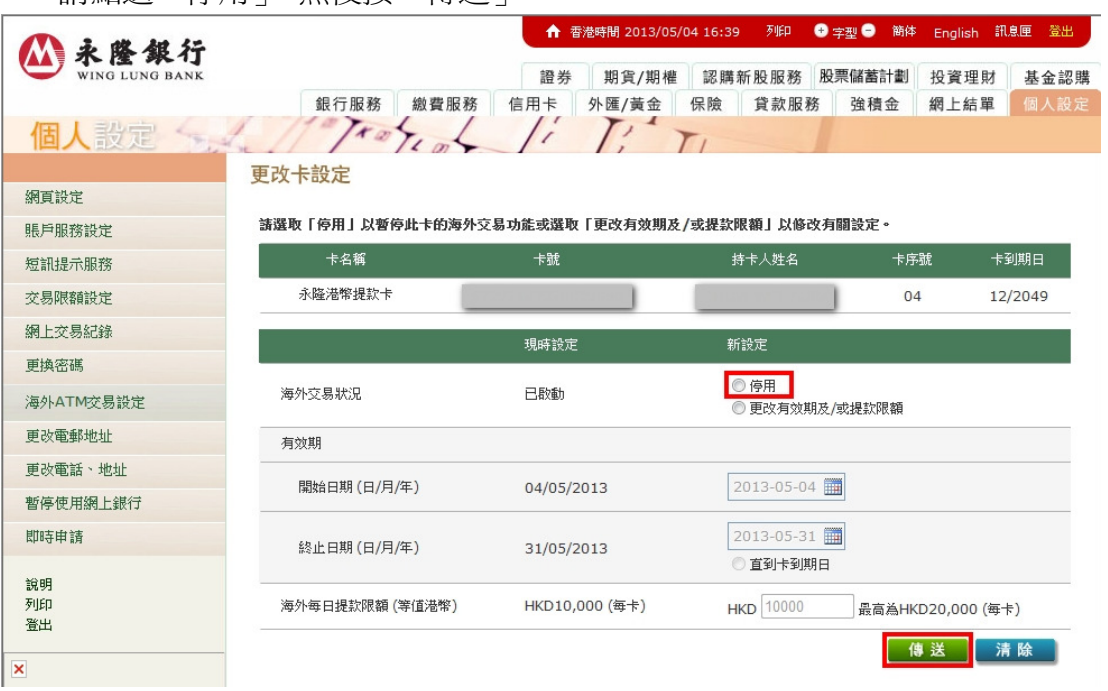

- 3 請核對您所輸入的資料。
	- 3.1 假如您透過網上銀行登入,請輸入「一次性密碼」,再按「確定」。

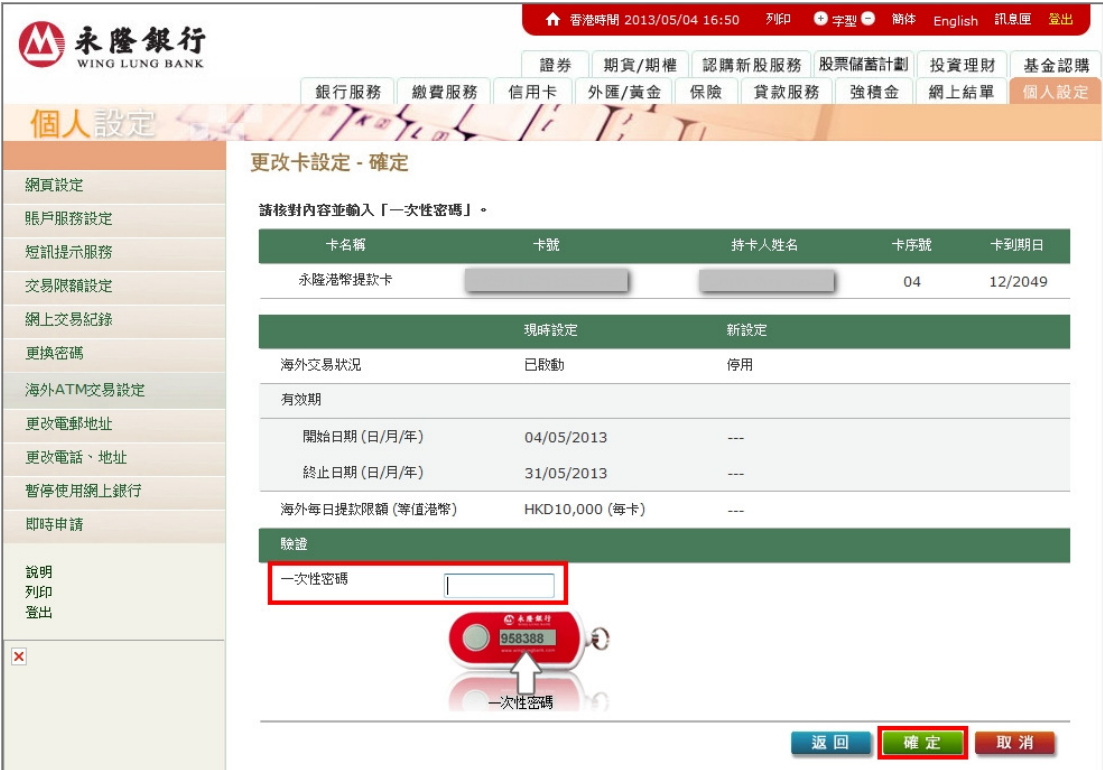

3.2 假如您透過**網上信用卡**登入,請按指示輸入您的「身份證明文件號碼」, 再按「確定」。

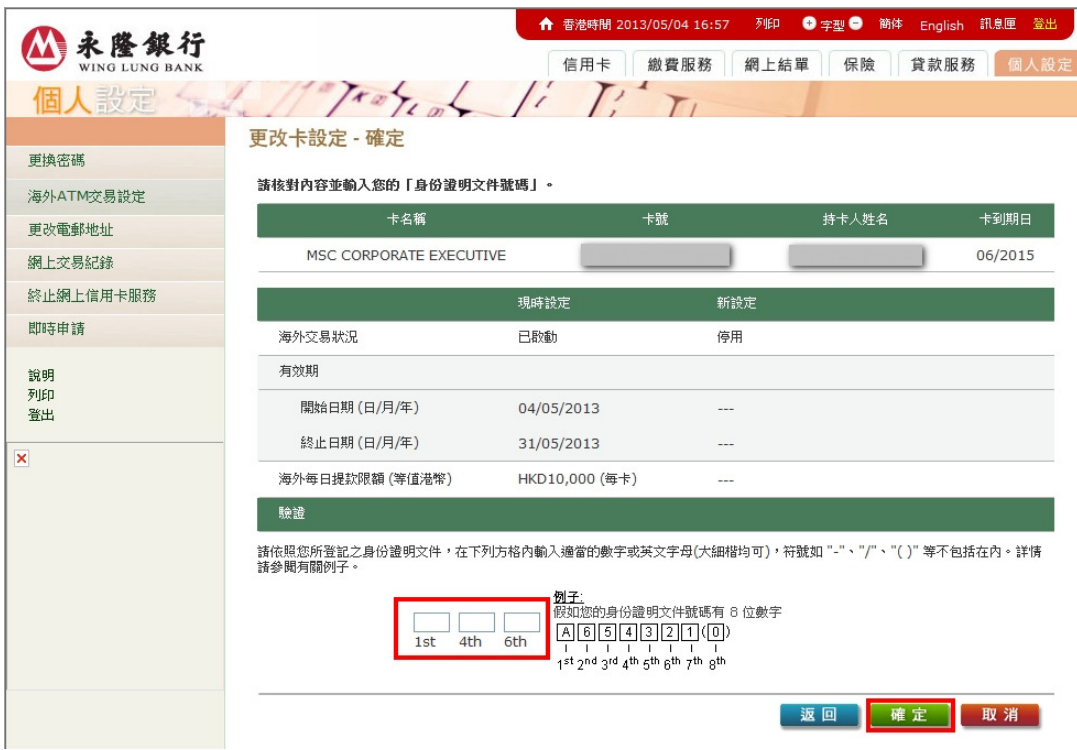

4 海外交易功能將即時被終止。如您在本行的個人資料紀錄已登記有效的手提 電話號碼,我們會於有關指示成功設定後,透過短訊通知您。

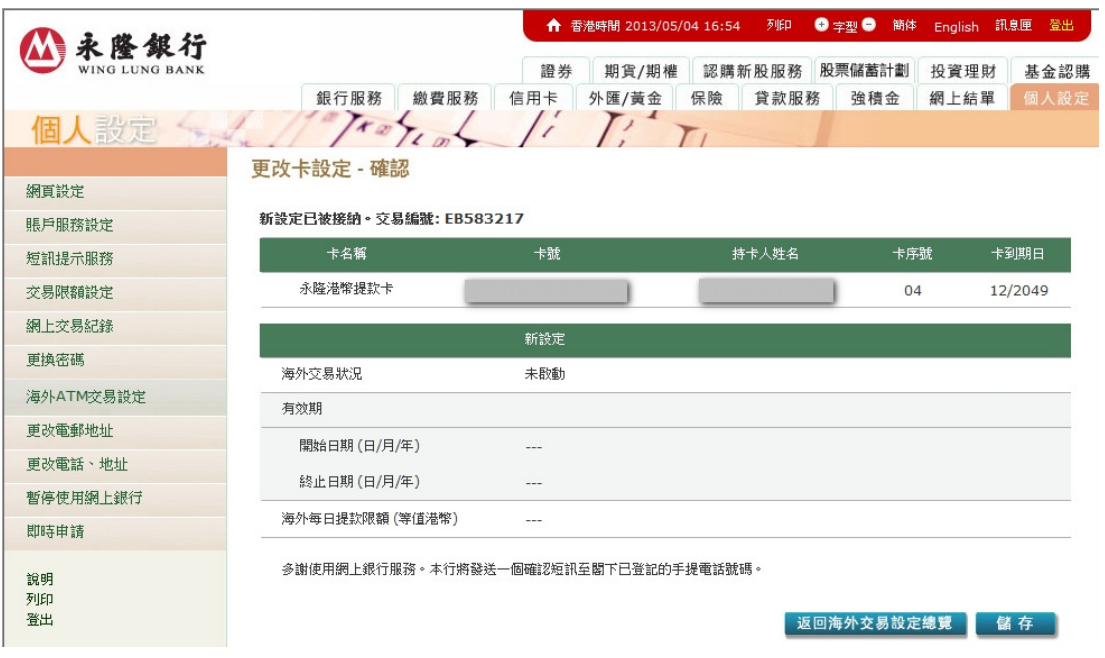

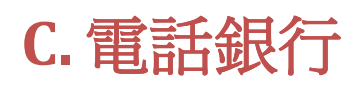

您可透過電話銀行啟動/預設海外自動櫃員機交易服務。

服務熱線 : (香港) 230 95555 (內地) 4008 822388

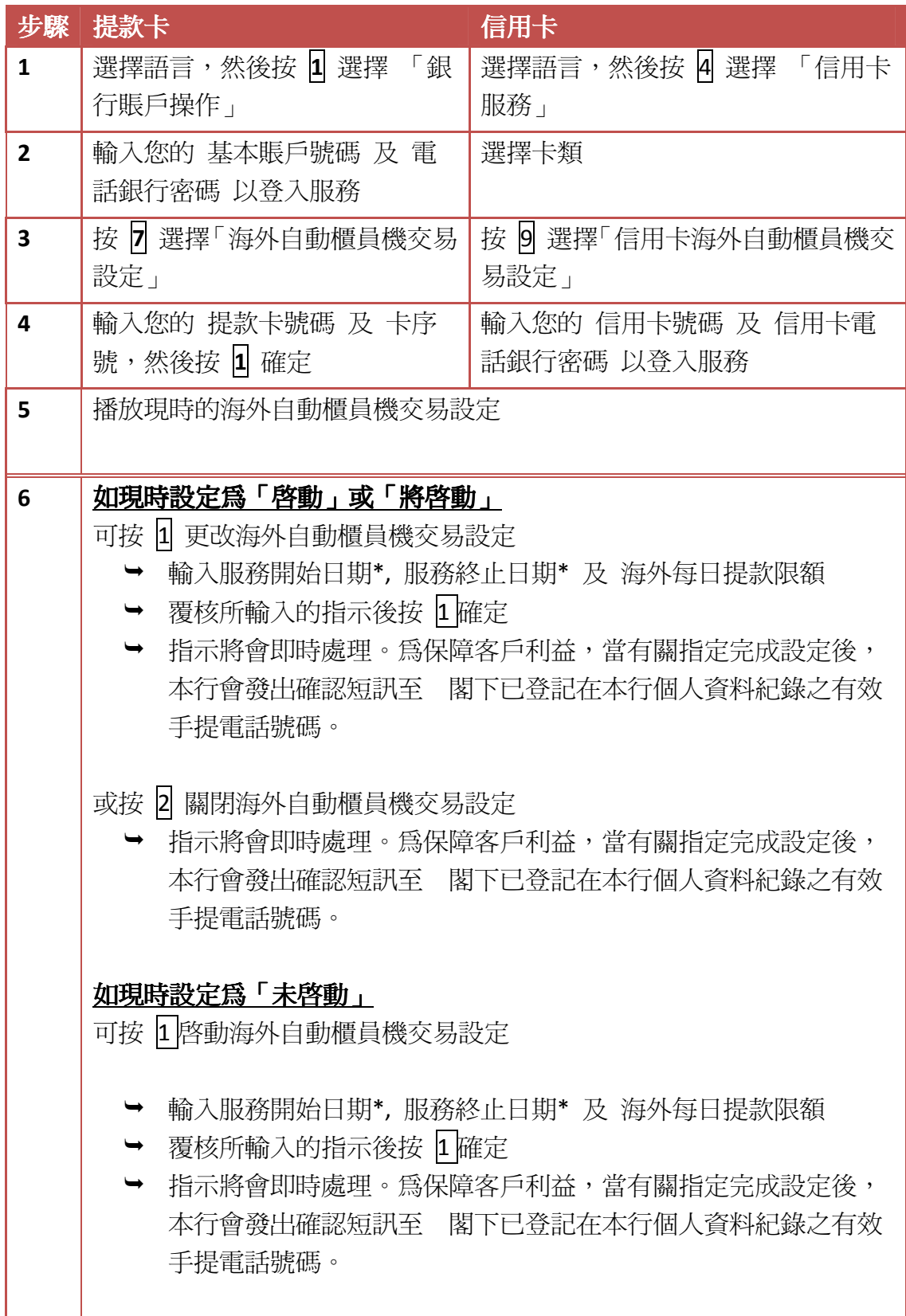

\* 日期輸入方法:例如:2013 年 12 月 31 日應輸入為 20131231。